## **Nastavení přístupu do datové schránky**

Nahoře v menu zvolte "Nastavení"/"Možnosti..." C https://ssl.blansko.cz/ - GINIS Systém správy dokumentů v.4.60.32 [tcbk - verze DB 360.9 ] - Windows In Aplikace Tisk Nastavení Nápově<mark>da</mark> Možnosti...  $\bullet$   $\mathbb{R}$   $\bullet$   $\bullet$ Blansko, Bláha Rad **Úlohv** Nastavení aplikace... **EL** PODATE Obnovit pozice a velikosti oken na Radim, Blansko - uživatel DS **E CHLAVNÍ De Nastavení vzhledu aplikace...** vém vlastnictví máte:  $\Box$  Aktiv – Kontrola nastavení prohlížeče – <mark>tumentů ke zpracování:</mark>  $B$ Neal  $\overline{2}$  $\bf{0}$ sy ke zpracování: Zási Nastavení tiskových formátů... **E** VÝPRAV Hevyřízených spisů před termínem:  $\theta$ Uložené sestavy... El Hedání Spisů po termínu:  $\theta$ Hledání dokumentů/spisů Hledání zásilek Nevyřízených dokumentů po termínu:  $\theta$ 

V okně na záložce "Ostatní" vložte tlačítkem "Změnit heslo" vaše přístupové údaje do datové schránky.

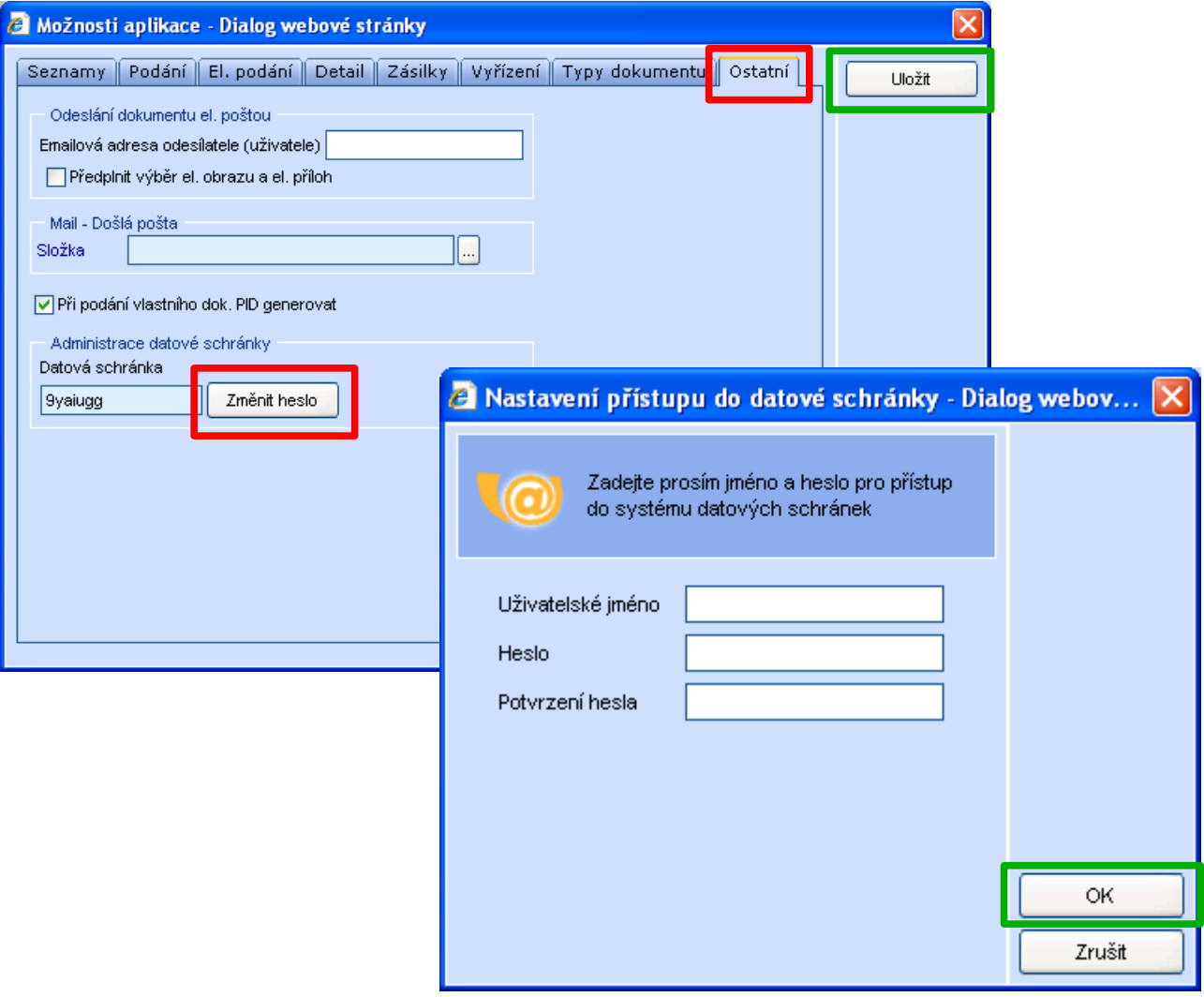

Potvrďte tlačítkem OK a Uložit.